## **Installation de KeePass**

- 1) Le logiciel doit être téléchargé sur le site officiel de Keepass [: http://keepass.info/](http://keepass.info/)
- 2) Cliquez sur le lien « Downloads » dans la section « Getting KeePass ».

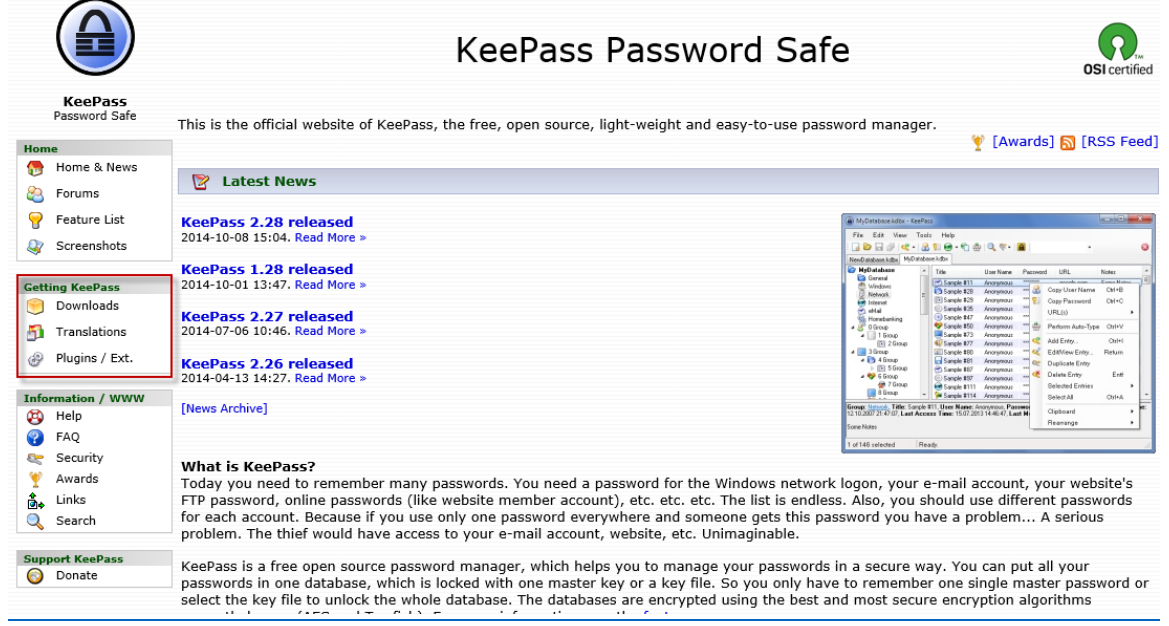

3) Cliquez sur le bouton « Download Now » pour la version Professional.

Il est recommandé de télécharger l'installer et non la version portable.

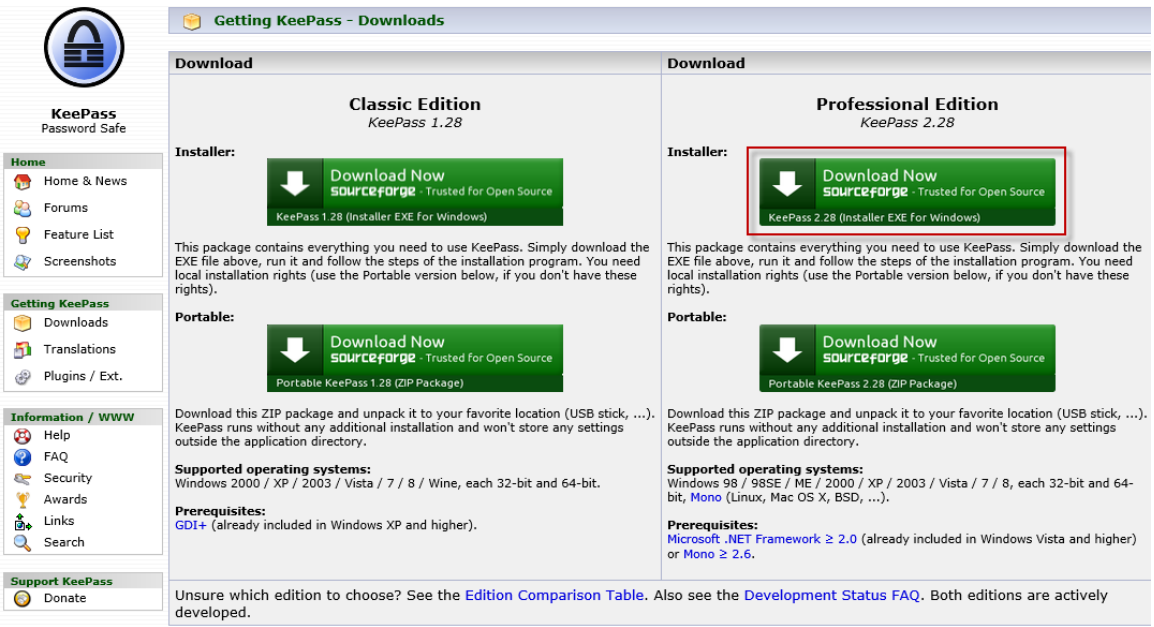

4) Après quelques secondes, le téléchargement va démarrer, cliquez sur le bouton « Exécuter ».

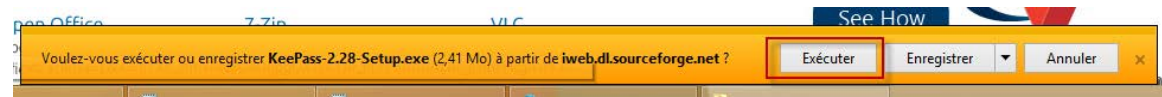

5) Dans la fenêtre qui va s'ouvrir, cliquez sur « OK ».

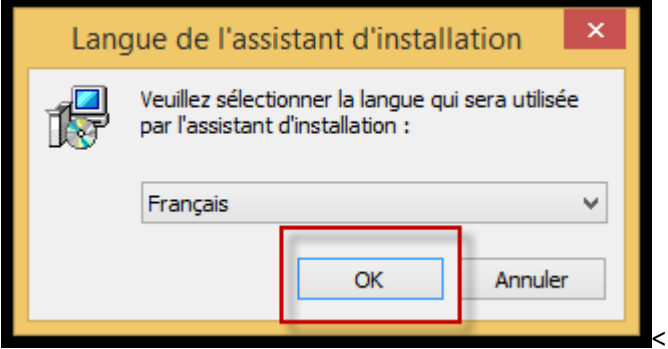

6) Cliquez sur « Suivant ».

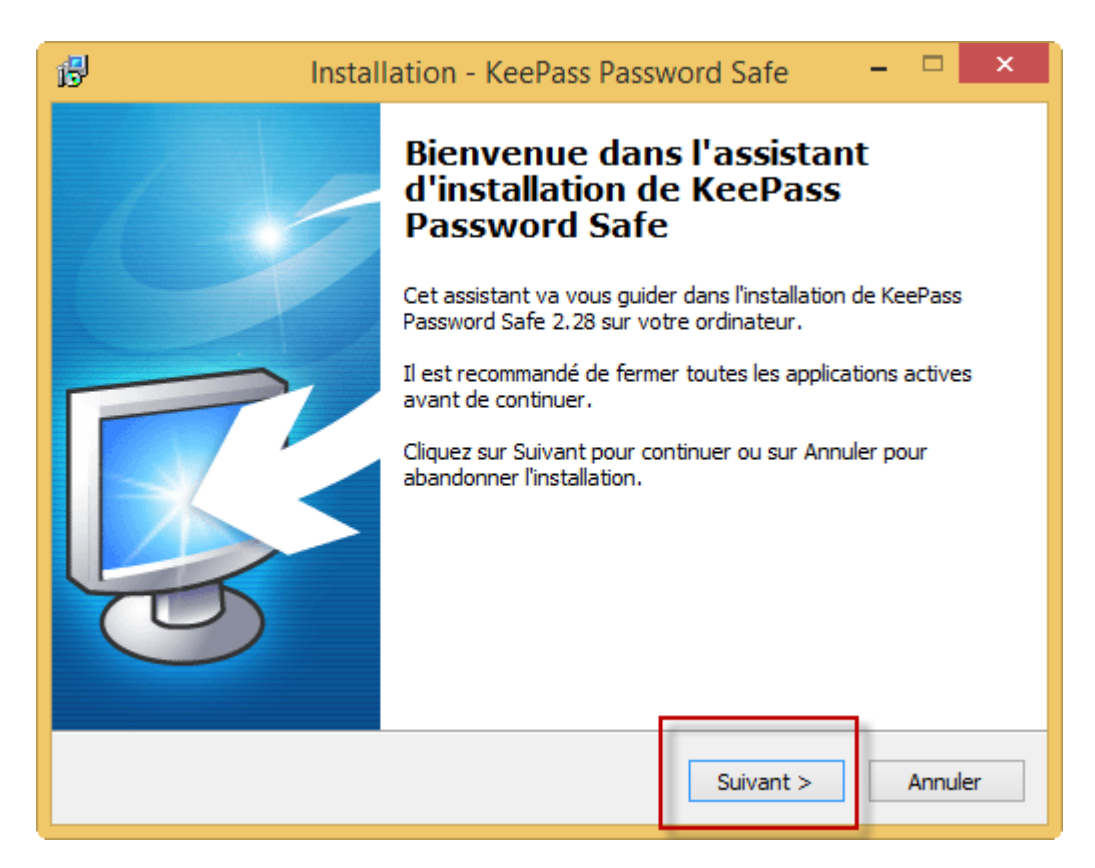

7) Cochez la case « Je comprendre et j'accepte les termes du contrat de licence » et puis cliquez sur « Suivant ».

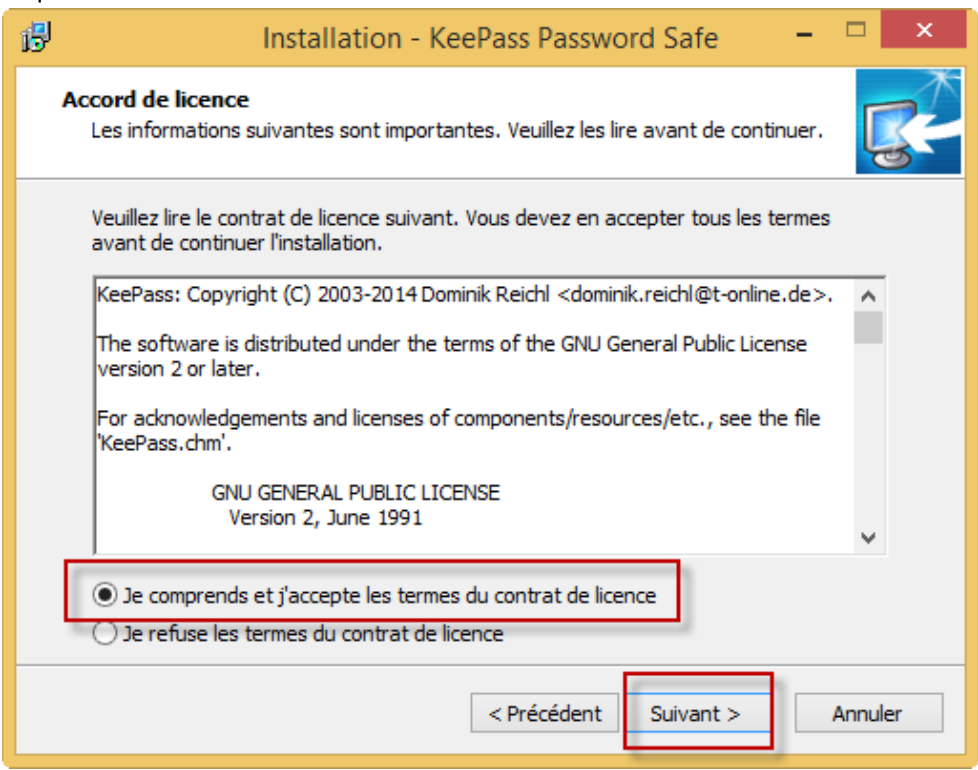

8) Cliquez sur « suivant »

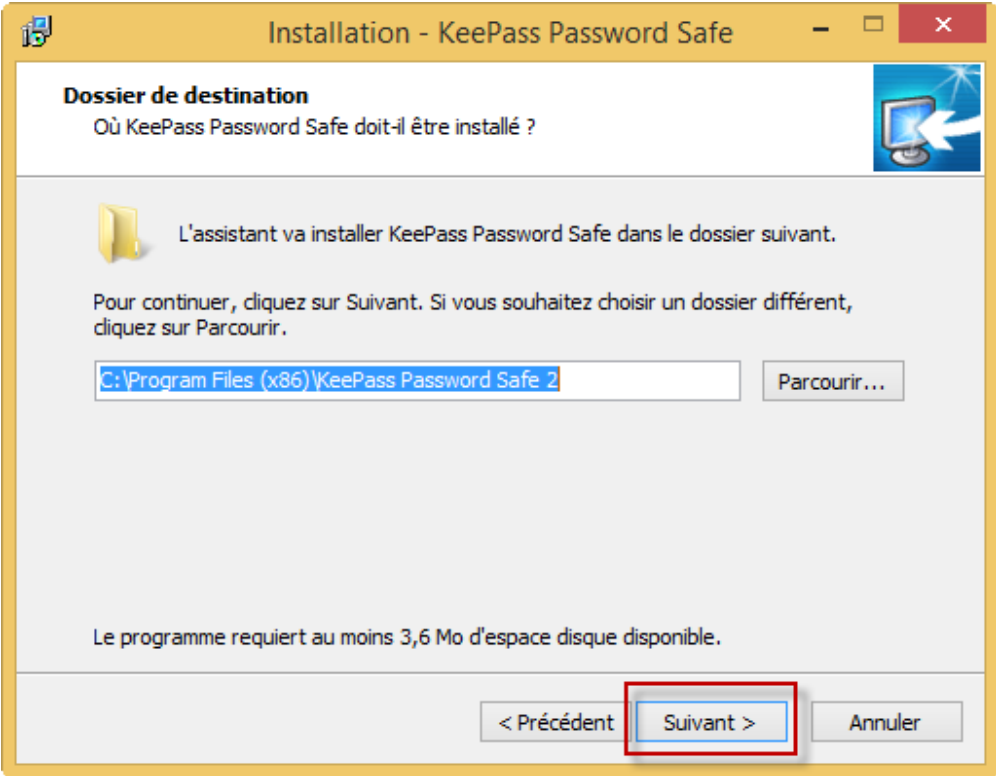

9) Cliquez sur « suivant ».

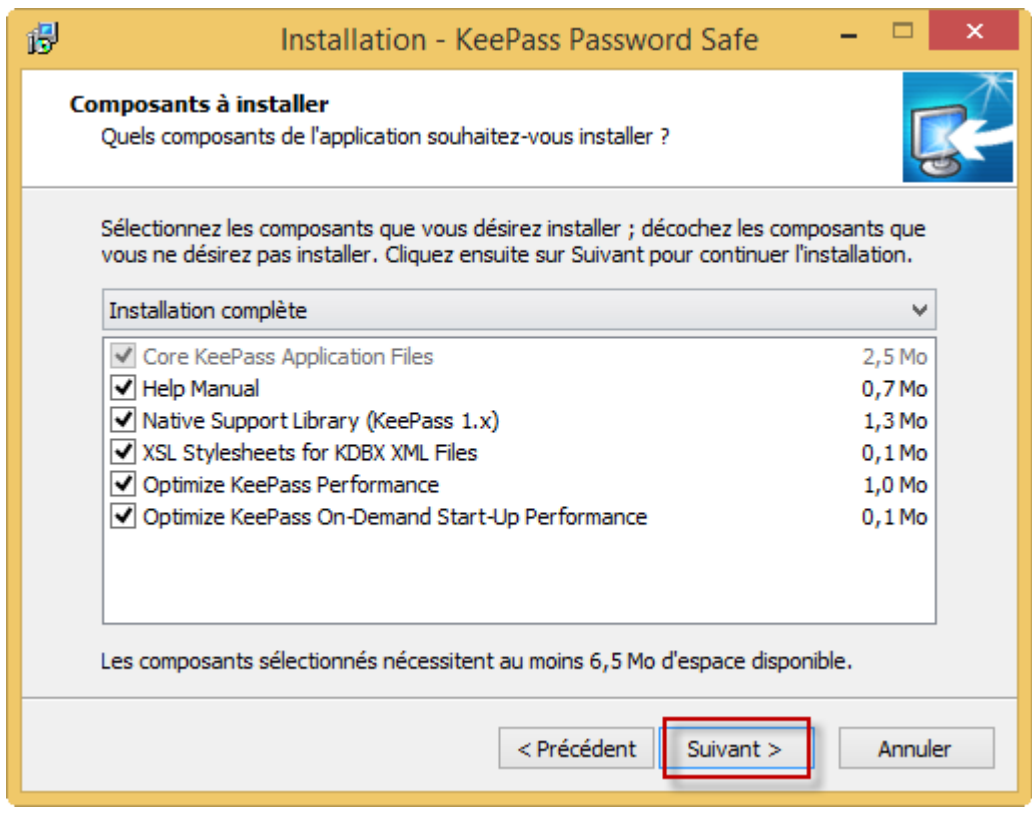

10) Cliquez sur « Suivant ».

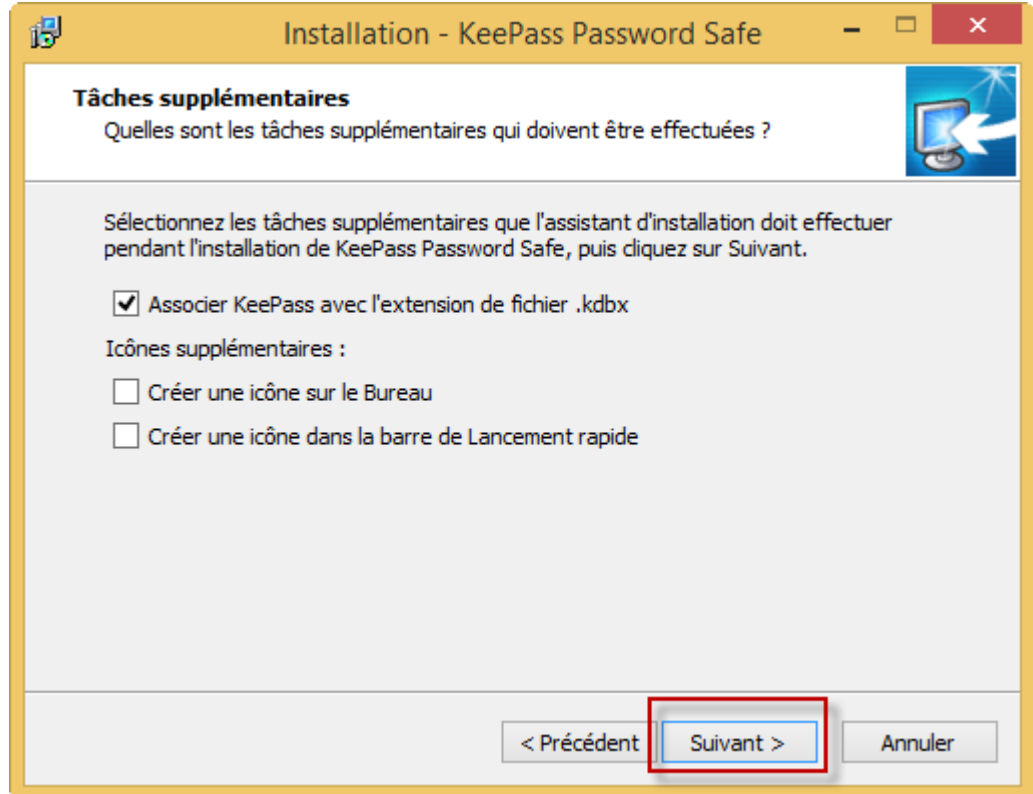

### 11) Cliquez sur « Terminer »

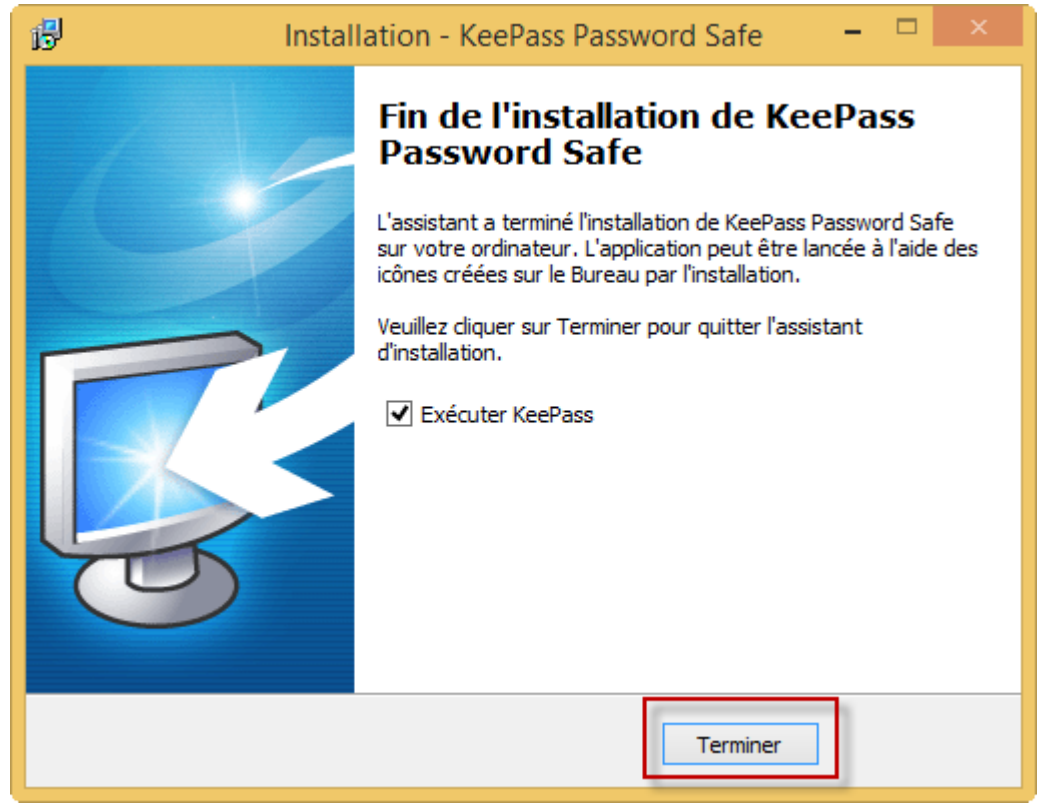

# **Traduction du logiciel en Français**

Afin de pouvoir utiliser KeePass en Français, il faut télécharger et installer les fichiers de traductions. Voici comment faire.

- 1) Allez sur le site officiel de KeePass : <http://keepass.info/>
- 2) Cliquez sur « Translations ».3)

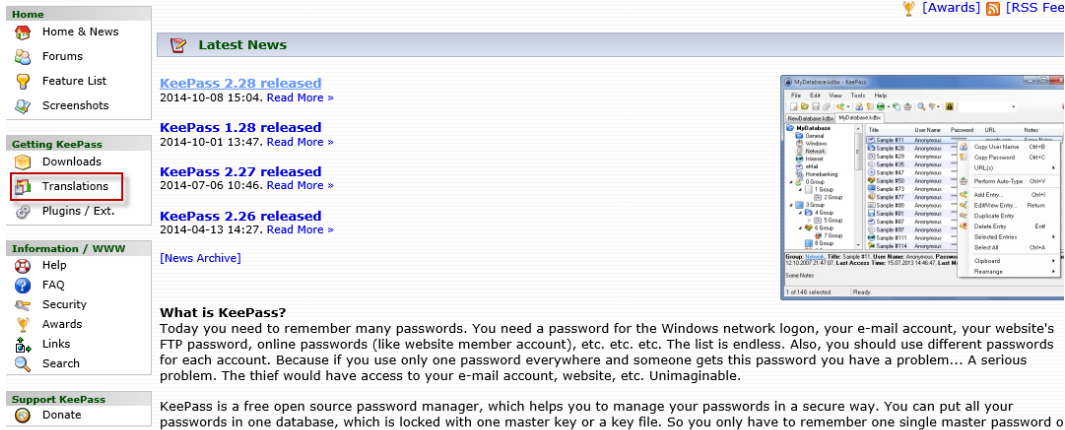

passions in the database, which is locked with the master key or a key met. So you only have to remember the single master passed<br>select the key file to unlock the whole database. The databases are encrypted using the best

#### 3) Téléchargez le fichier de traduction en Français pour la version 2.28.

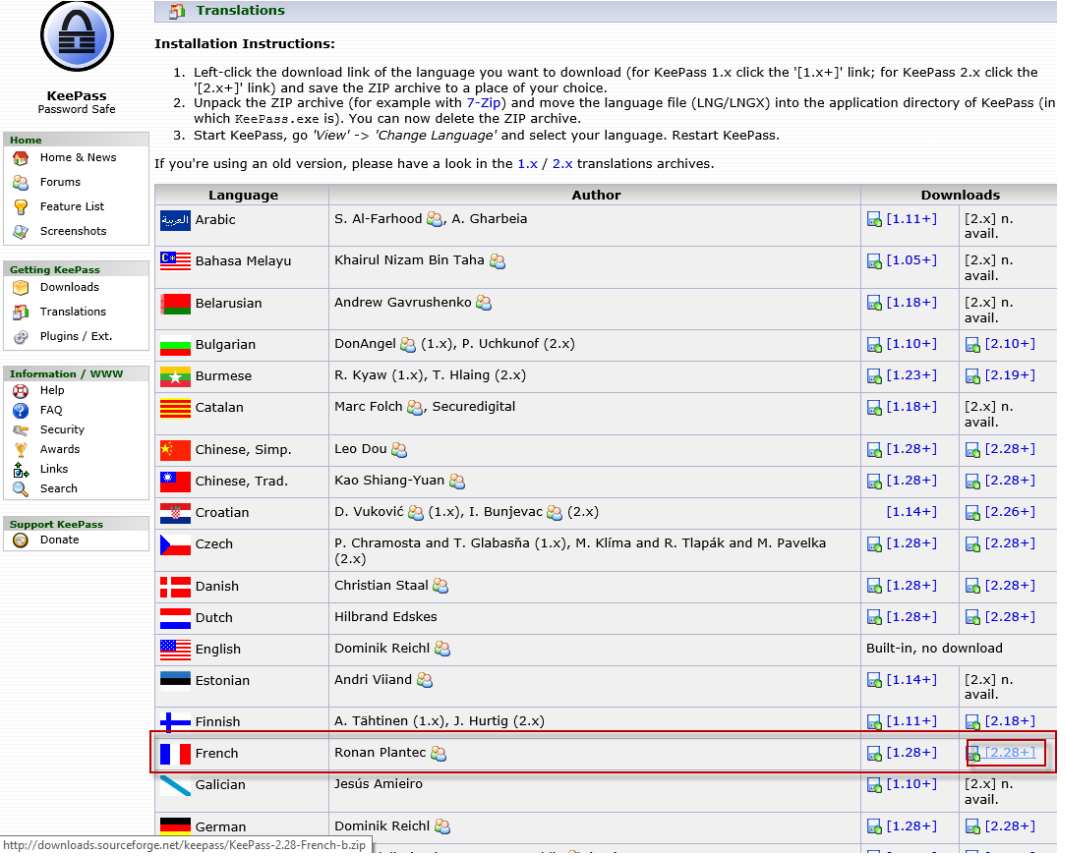

http://downloads.sourceforge.net/keepass/KeePass-2.28-French-b.zip

4) Cliquez sur la flèche à droite du bouton « Enregistrer » et sélectionnez l'option

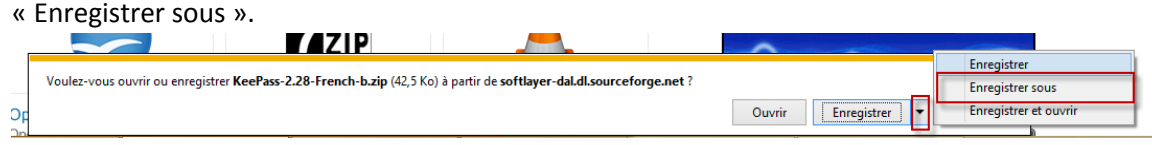

- 5) Enregistrez le fichier sur votre bureau.
- 6) Allez sur le bureau de votre ordinateur, trouvez le fichier « KeePass-2.28-French-b.zip » et cliquez avec le bouton droit de la souris dessus.
- 7) Sélectionnez l'option « Extract to here »

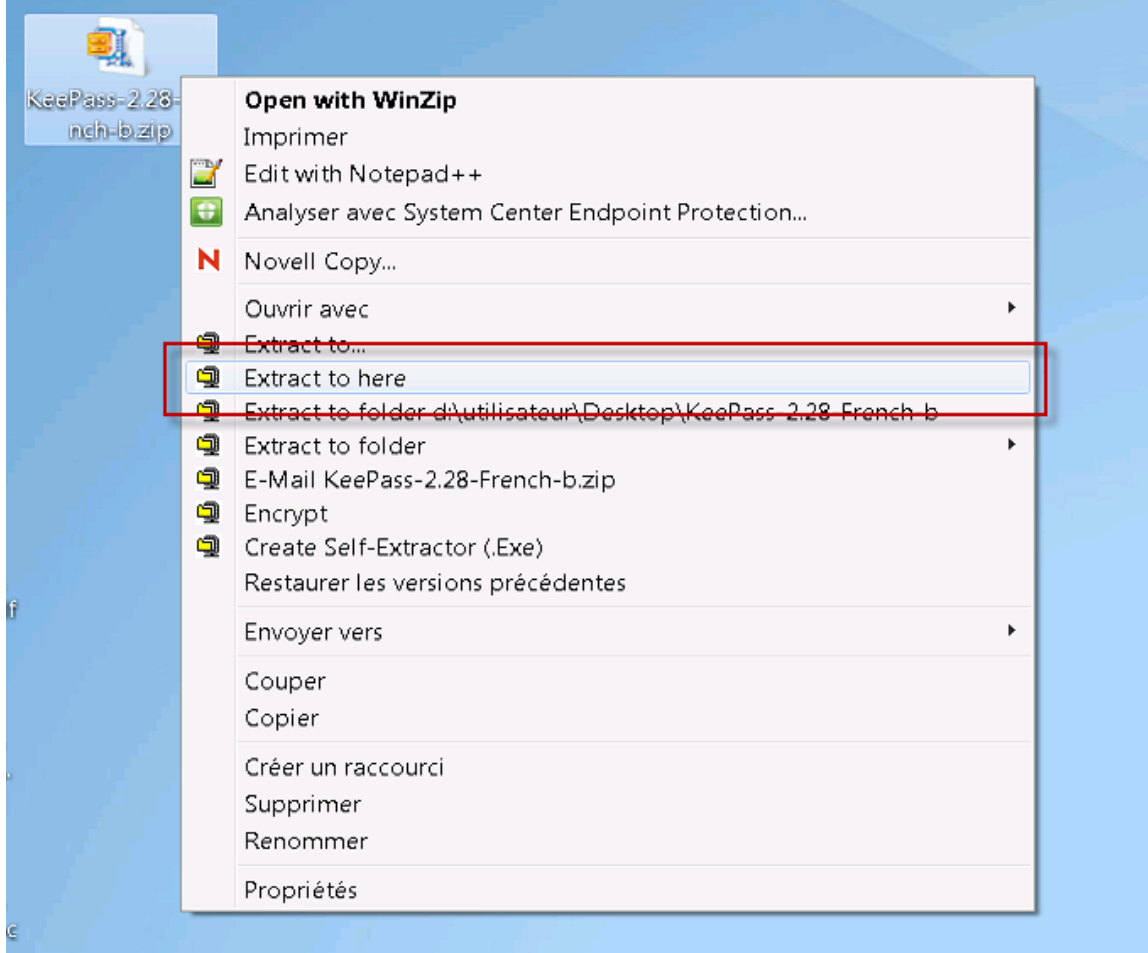

- 8) Copiez le fichier « French.lngx » dans le dossier d'installation de KeePass. Le dossier devrait être : « C:\Program Files (x86)\KeePass Password Safe 2 »
- 9) Démarrez le logiciel KeePass.

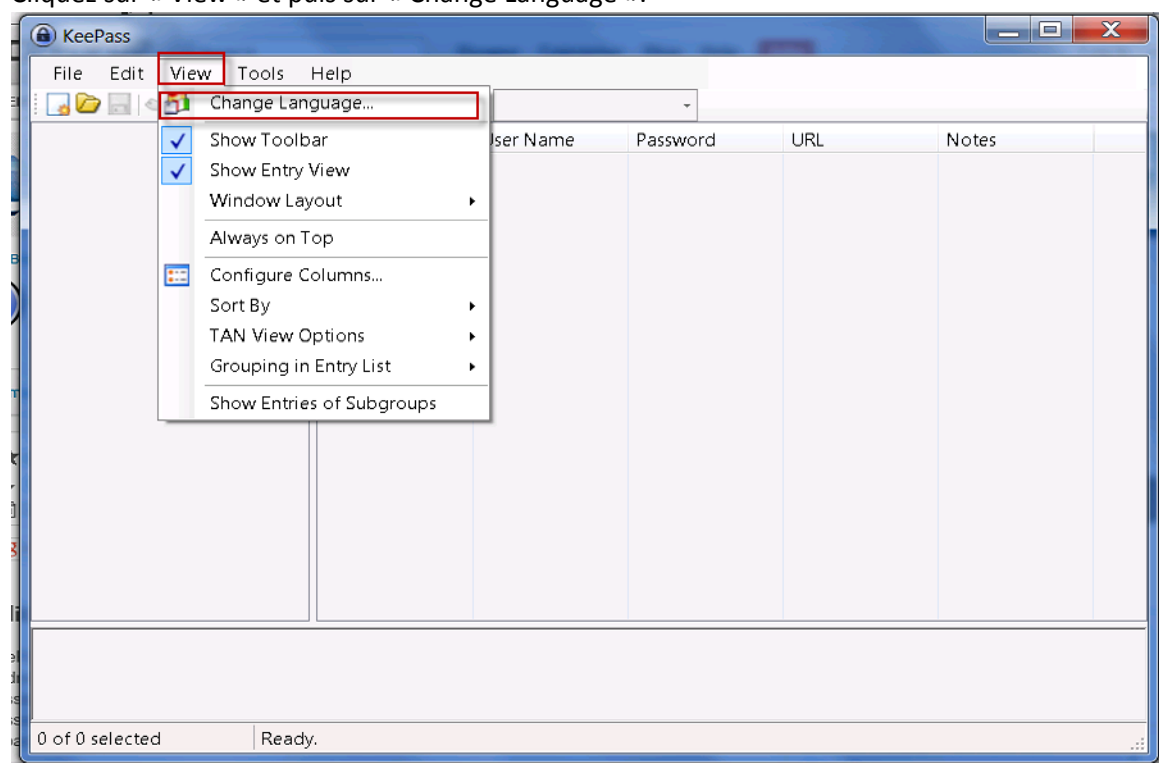

10) Cliquez sur « View » et puis sur « Change Language ».

11) Sélectionnez « French ».

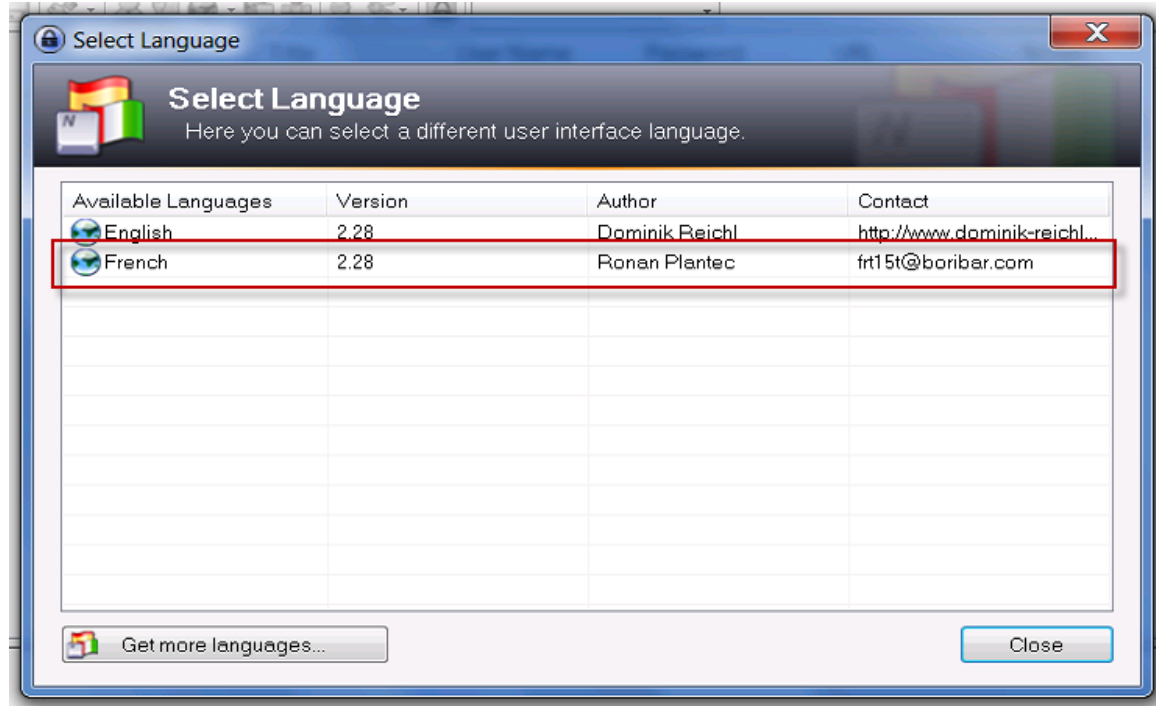

# 12) Cliquez sur « Oui »

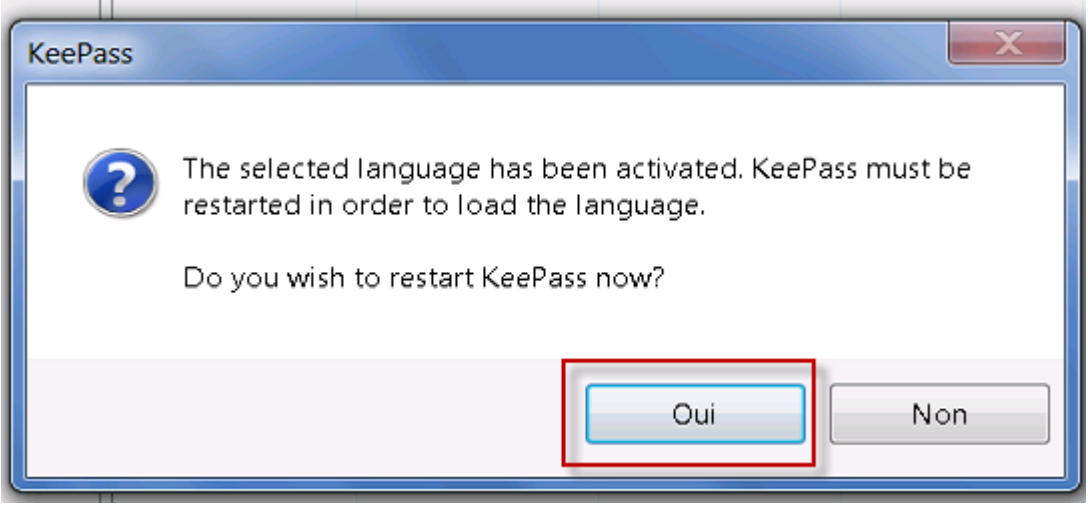

Le logiciel sera maintenant installé en Français.